## **Specialist Training 007**

Specialist Training Video 007

Preamble: Welcome to the IHTSDO map tool video tutorials. This specialist training video covers advanced editing features and the terminology browser

## Entries Panel:

- o To add a map group or entry, click the Add Entry/Group buttons.
- Entries and groups can be deleted by clicking the "x" icon attached to the desired element. Note that deleting a group will also delete all of its entries.
- $^{\circ}$  Entries and groups can be reordered by drag-and-drop.

## · Target Panel:

- 1. Displays the currently selected target code and Preferred Term for the selected map entry (highlighted in green in #2)
- 2. To change the target, enter the target code into the text box and click "Set Target".
- 3. If the entry has no target, this must be explicitly indicated by clicking "Set Empty Target" when the text box is empty

## Mapping Parameters Panel:

- 1. Displays the map relation, map advices, and map rule for the selected map entry (highlighted in green in #2)
- 2. Only those parameters appropriate to the current project are displayed. For example, if the project is not rule-based, the "Rule" row and button will not appear.
- 3. If map relations are available for this project and selected target, a drop-down menu will appear with those relations valid for assignment.
- 4. To set the rule (for a rule-based project), click the "Set Rule" button. A modal pop-up will prompt for the Rule Category and any required parameters. Click "Add Rule" to finish setting the rule.

An example of using the Rule Constructor to set a chronological age requirement is shown below.

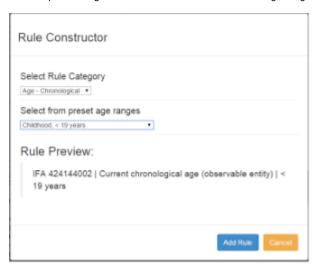

5. If Map Advices are available for this project and selected target, a drop-down picklist will appear with those advices valid for assignment. Advice can be added by simply selecting the desired item in the drop-down box. Advice can be removed by clicking the "x" icon on the displayed advice values.

An example of advices attached to the entry is shown below.

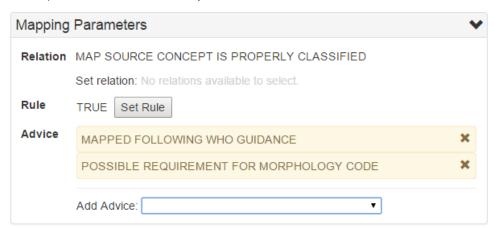

- Terminology Browser Panel
  - 1. Displays a nested-tree structure representing the target terminology.
  - 2. The terminology browser has three major components, which are marked in the screenshot below.
    - a. Search Tools
      - i. To perform a search, enter text and hit Enter or "Search". The tree will change to reflect only those nodes (and parents) that match the search terms.
      - ii. To reset the search, hit "Reset". The tree will revert to the full top-level hierarchy for the terminology.
      - iii. Searches are remembered for each session; to go forward or back use the arrow buttons.
    - b. Tree Node Controls
      - i. If a target code has children, toggle display of those children with the arrowhead button preceding the target code.
      - ii. If a target code does not have children, it is a leaf node and a leaf icon will appear.
      - iii. If a target code has additional information (e.g. inclusions, exclusions), toggle display of that information with the blue information icon.
      - iv. If a target code is valid for assignment, assign this entry to the current entry (see #2, #8).
    - c. Information Panel: Displays any relevant information for this target code. Depending on the target terminology, may contain clickable links to other target codes or code ranges. Clicking these links will perform a new search based on the linked content.

3. An example of a search for "cholera" performed in the Terminology Browser for ICD10 is shown below.

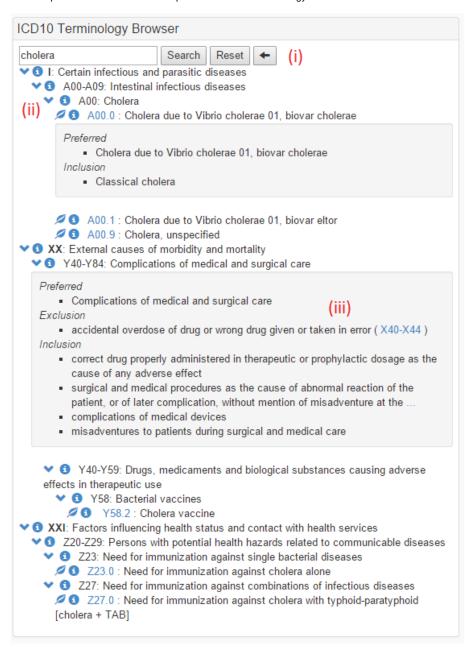